2019/05 立教大学 財務部経理課

03-3985-2237

### ■学費関連各種申請手続システムにアクセスできないとき

ご利用のブラウザに過去のホームページ履歴等が残っていると、各種申請リンクをクリック した時にエラーメッセージが表示されることがあります。その場合は、以下の方法をお試しく ださい。

①PC利用の方

A)「Google Chrome」ブラウザを利用している場合

ブラウザ右上にある設定ボタン (※縦に3つの点が並んでいるボタン) をクリックします。

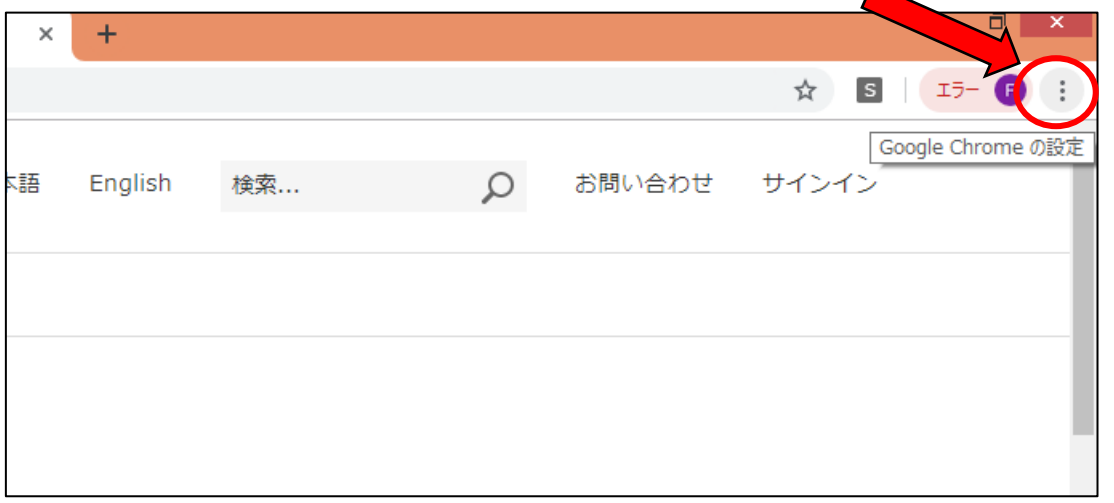

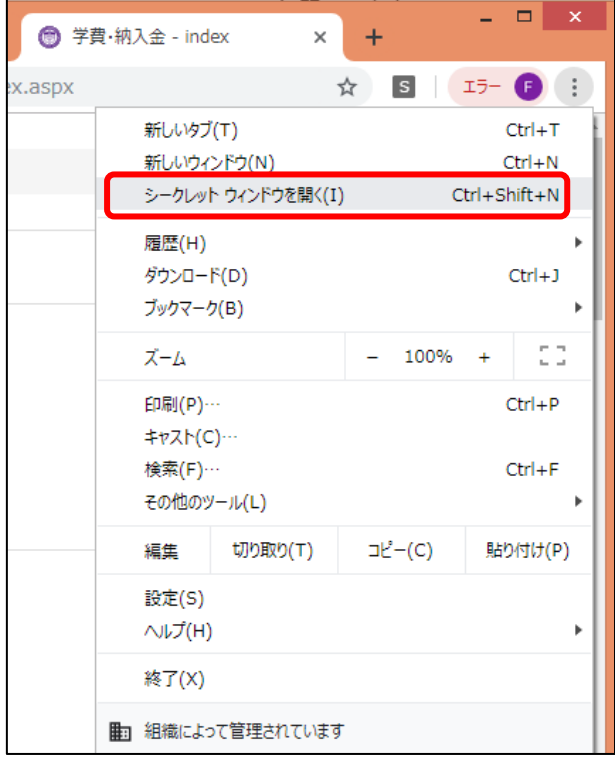

#### クリックすると「シークレットウインドウを開く」という項目がでます。

これをクリックするとシークレットモードでブラウザが開きます。

I.

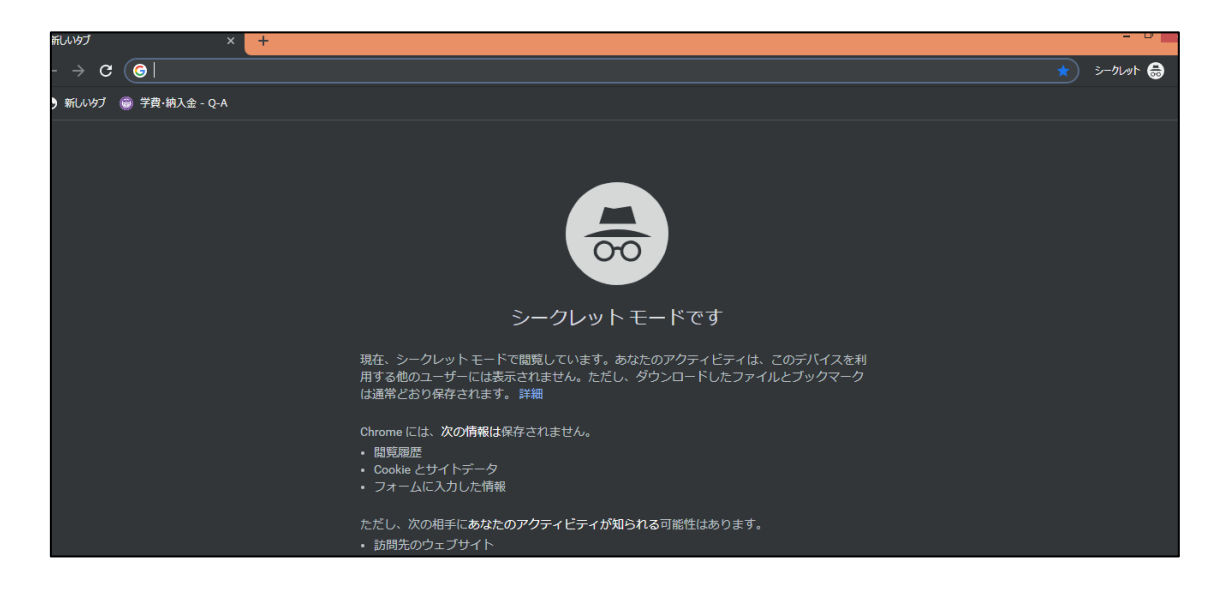

あとは、通常のブラウザと同様に、開いたウィンドウ上の検索窓から「立教 スピリット 学 費関連各種申請手続」などと検索し、スピリットHPに入って各種申請手続をクリックします。

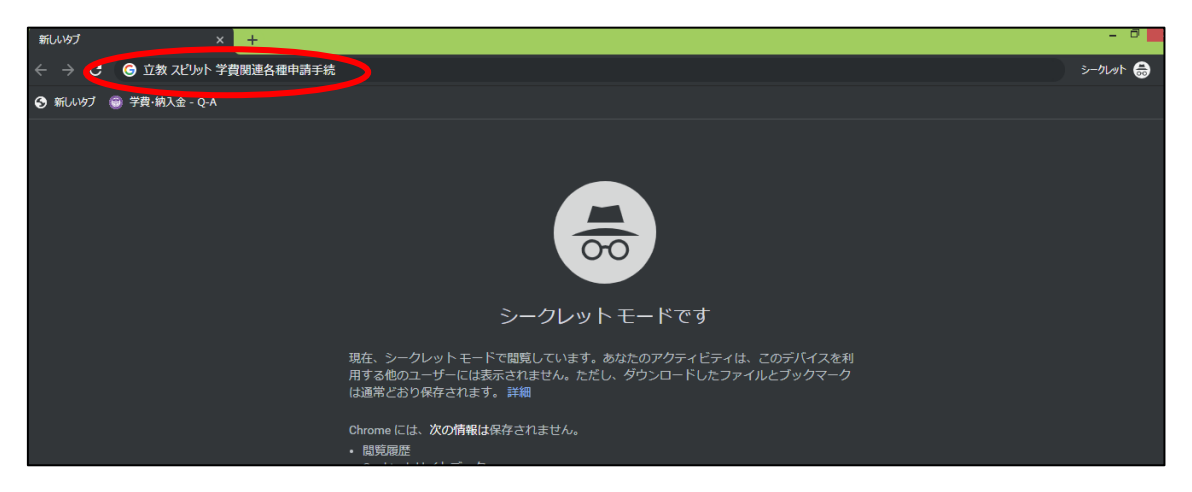

## B)「Internet Explorer」ブラウザを利用している場合

## ブラウザ左上にあるツールボタンをクリックします。

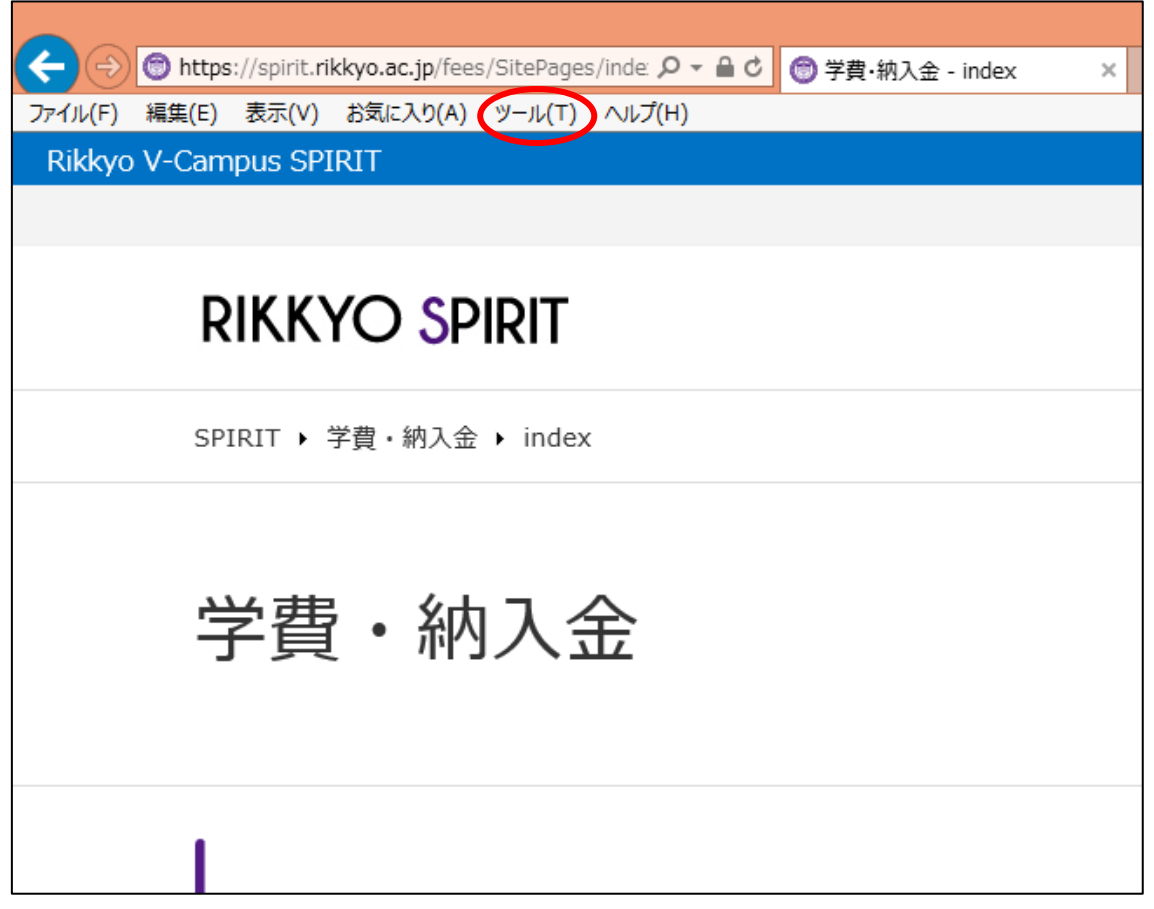

# クリックすると「InPrivate ブラウズ(I)」という項目がでます。

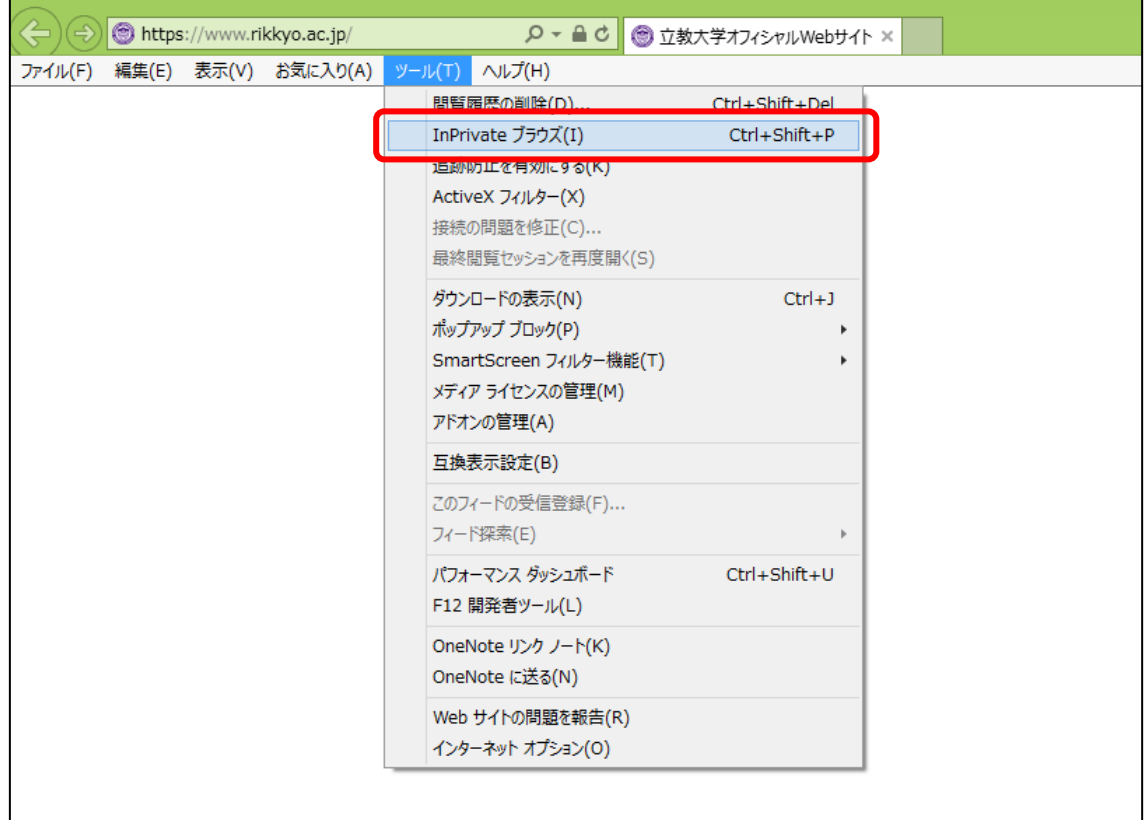

これをクリックすると InPrivate ブラウザが開きます。

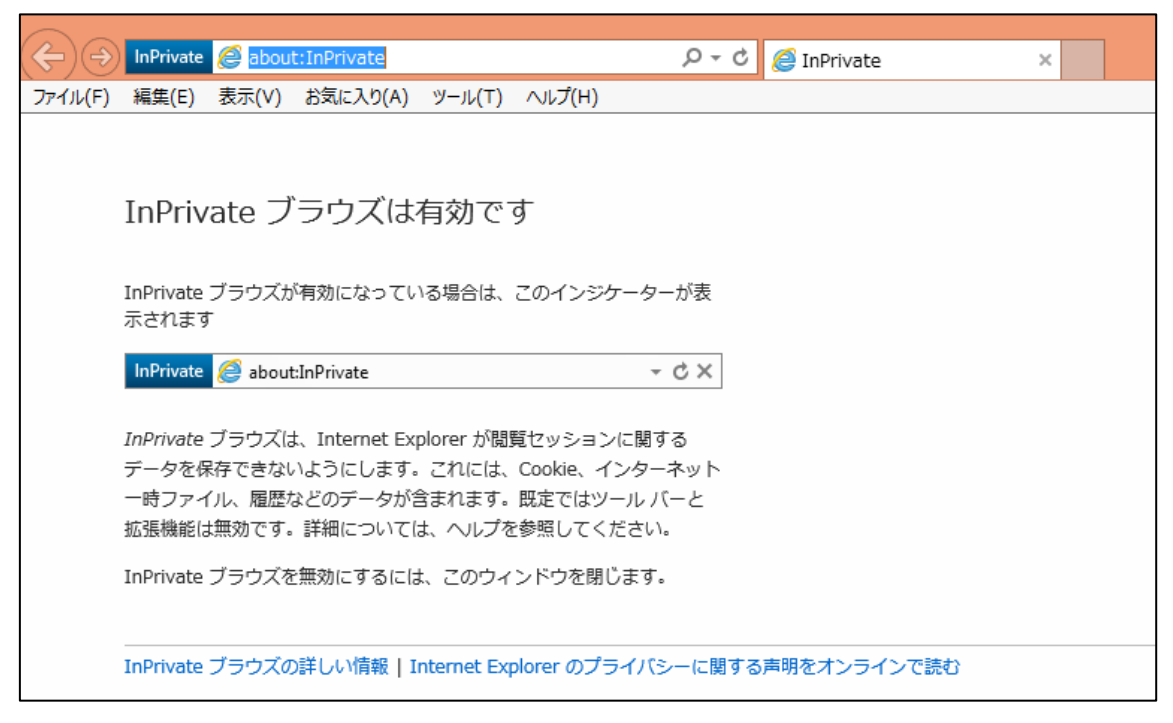

あとは、通常のブラウザと同様に、開いたウィンドウ上の検索窓から「立教 スピリット 学 費関連各種申請手続」などと検索し、スピリットHPに入って各種申請手続をクリックします。

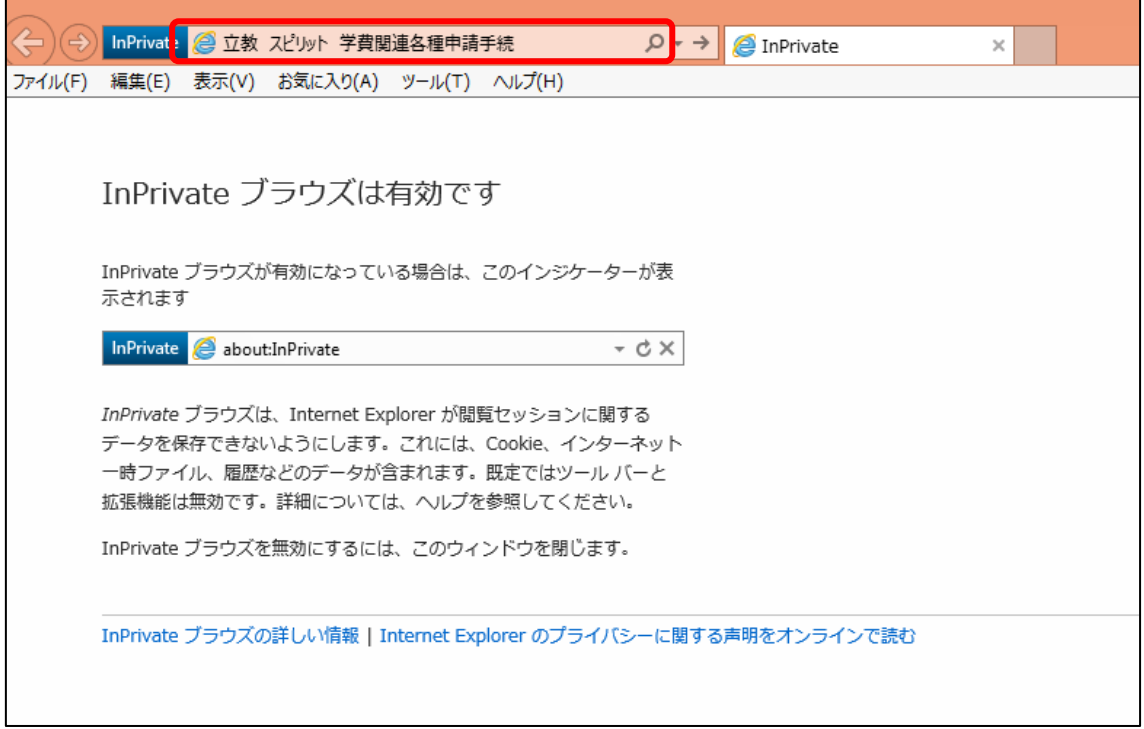

②スマートフォン利用の方

A)「Google Chrome」ブラウザを利用している場合

① A)を参考にシークレットウインドウを開き、スピリットHPに入って各種申請手続をクリ ックします。

B) iPhone で「Safari」ブラウザを利用している場合

プライベートブラウズを開き、通常のブラウザと同様、検索窓から「立教 スピリット 学費 関連各種申請手続」などと検索し、スピリットHPに入って各種申請手続をクリックします。 プライベートブラウズの開き方は、Apple のHP等でご確認ください。

(ご参考) https://support.apple.com/ja-jp/HT203036